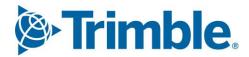

# Viewpoint Jobpac Connect™

Service Order Management Module Guide Version: 1.0

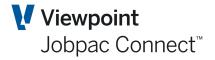

# **Document Control Table**

| Prepared by               | Damien Bourke |  |
|---------------------------|---------------|--|
| Approved or authorised by |               |  |
| Release date              | 30/06/2022    |  |
| Version                   | 1.0           |  |
| Commercial in Confidence  |               |  |

# **Change History**

| Version | Date       | Author |                 | Description of Changes |
|---------|------------|--------|-----------------|------------------------|
| 1.0     | 30/06/2022 | DMB    | Initial Release |                        |

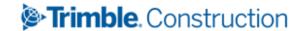

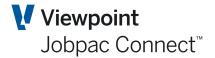

# **Table of Contents**

| ntroduction                           | 6 |
|---------------------------------------|---|
| Objectives of this Reference Guide    | 6 |
| System Parameters and Key Code Tables | 7 |
| System Parameters                     | 7 |
| Mandatory Codes                       | 9 |
| Departments                           | 9 |
| Activity (Resource) Codes             | 0 |
| Resource Rates                        | 1 |
| Allocated To                          | 2 |
| Work Order Approval Levels            | 2 |
| Other Codes                           | 2 |
| Maintain Sites                        | 2 |
| Order Types                           | 3 |
| Contract Types                        | 3 |
| Business Units                        | 3 |
| Industries                            | 3 |
| Regions 1                             | 3 |
| Warranty Methods 1                    | 3 |
| Delivery Methods                      | 3 |
| Closure Methods                       | 3 |
| Fault Types1                          | 3 |
| Lost Reasons                          | 3 |
| Resource Rates                        | 3 |
| Initiated By1                         | 3 |
| Maintain Sites                        | 3 |
| Equipment Codes 1                     | 4 |
| Create/Maintain Equipment Codes       | 4 |
| Create/Maintain Work Orders 1         | 5 |
| Summary of Process for Work Orders    | 5 |
| Create Work Orders1                   | 5 |

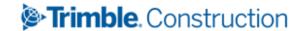

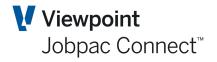

|     | Add a New Work Order                              | 16 |
|-----|---------------------------------------------------|----|
|     | Adding Activities                                 | 19 |
|     | Adding Resources for Each Activity                | 20 |
| N   | Лodifying Work Orders                             | 21 |
|     | Change                                            | 22 |
|     | Copy                                              | 22 |
|     | Delete                                            | 22 |
|     | Display                                           | 22 |
|     | Approve                                           | 22 |
|     | On-Site Equipment                                 | 23 |
|     | Activity                                          | 23 |
|     | Complete Work Order                               | 23 |
|     | Un-complete WO                                    | 23 |
|     | Copy General Information Only                     | 23 |
|     | Hold Quotation                                    | 23 |
|     | Cost Plus Transactions                            | 23 |
|     | Actuals                                           | 23 |
|     | Purchase Orders                                   | 23 |
|     | This lists all Purchase orders for the Work Order | 23 |
|     | A/R Enquiry                                       | 23 |
|     | Issue Materials                                   | 24 |
|     | Reset Work Order to Quote                         | 24 |
| Inv | picing Work Orders                                | 25 |
| A   | Approve Invoices                                  | 25 |
|     | Change Invoice Amount/Tax                         | 25 |
|     | Approve Invoice                                   | 26 |
|     | Withdraw Approval                                 | 26 |
|     | Bulk Approval/Bulk Withdraw Approval              | 26 |
| P   | Post Invoices                                     | 26 |
| Cre | ate/Maintain Service Contracts                    | 27 |
| C   | Create Contracts                                  | 27 |
| N   | Aaintain Contracts                                | 29 |

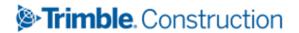

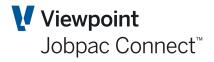

|      | Select Contract                        | . 29 |
|------|----------------------------------------|------|
|      | Copy Contracts                         | . 29 |
|      | On-Site Equipment                      | . 30 |
|      | Activity                               | . 30 |
|      | Invoices                               | . 31 |
|      | Enquiry                                | . 31 |
|      | Schedules                              | . 31 |
|      | Check All Schedules                    | . 32 |
|      | Re-schedule All Activities             | . 32 |
| Sche | eduled Maintenance                     | . 33 |
| Serv | ice System Reports                     | . 34 |
|      | Incomplete Contract Work Orders Report | . 34 |
|      | Work Order Advance Invoicing Report    | . 34 |
|      | Work Order WIP and Underclaim Report   | . 34 |
|      | Work Order Reprint Report              | . 34 |
|      | Equipment List Report                  | . 34 |
|      | Work Order Profit & Loss Report        | . 34 |
|      | Work Order Hours To Be Done Report     | . 34 |
|      | Work Order Invoice Reprint             | . 34 |
|      | Work Order Financial Status Report     | . 34 |

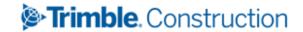

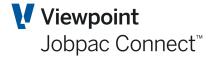

# Introduction

The Service Orders (Service) Module is designed to be used in conjunction with the Project Costing Module within the system. The Project Costing Module is the means to track costs and transactions that are recorded against Service Work Orders in preparation for billing revenue.

Service Orders can be used to capture Cost and Revenue for small parcels of work. They could be used in a manufacturing environment, for example where box sections are being manufactured in a workshop to be sold to clients, or just for numerous small jobs being done for a specific client.

All Work Orders require a Job to be linked to them which is usually a summary Job for a single Business Unit, or could be for a selected major contract for a client. All Jobs must be marked as a Small Orders Job, and nominate General ledger accounts using Service Orders to function in this module.

In the Service Module not only Work Orders can be created, processed and billed but Service Contracts with Scheduled Maintenance routines can be established. These are used to cater for work required to be performed to complete the contractual requirements for your Customers.

## **Objectives of this Reference Guide**

To provide user information on the module functionality, including:

- The set-up procedures to follow for the module configuration
- The creation of Work Orders
- The definition of activities/ tasks to be performed within a work order
- The allocation of resources associated with work orders
- The ability to price a work order and create budgets against a Job
- The ability to manage quotes for approval as work orders
- Review capability to enable detailed searches to be performed
- The creation of printed work orders and other documents
- The creation of Service Contracts
- The set-up of scheduled maintenance in relation to Service Contracts
- The generation of Run Sheets for scheduled maintenance

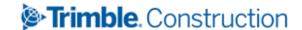

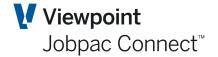

# **System Parameters and Key Code Tables**

The following set-up tables and settings need to be defined as part of the design and planning process.

## **System Parameters**

Note: The following System Parameters should be set-up in consultation with your Jobpac Consultant, and care should be taken at all times when making changes to these set-ups. System Parameters control the configuration of each module, and the way many programs function within Jobpac.

To set up or amend the system parameters select

>System Administration >Define Companies >Maintain Parameters.

#### **SSWOMF - Work Order mandatory fields**

These are codes that can be setup to use the Service Order Module. This parameter determines if they are mandatory when used with a Service Order

| Position | Details                         |
|----------|---------------------------------|
| 1        | Region mandatory (Y/N)          |
| 2        | Business unit mandatory (Y/N)   |
| 3        | Industry mandatory (Y/N)        |
| 4        | Initiated by mandatory (Y/N)    |
| 5        | Allocated to mandatory (Y/N)    |
| 6        | Delivery method mandatory (Y/N) |
| 7        | Warranty method mandatory (Y/N) |
| 8        | Closure method mandatory (Y/N)  |
| 9        | Lost reason mandatory (Y/N)     |
| 10       | Fault type (Y/N)                |

#### **WONUMB - Work Order number**

| Position | Details                                         |
|----------|-------------------------------------------------|
| 1        | Generate Work Order numbers automatically (Y/N) |
| 2-3      | Two character prefix for Work Order numbers     |

#### **SSCOMF - Service Contract mandatory fields**

| Positi<br>on | Details                         |
|--------------|---------------------------------|
| 1            | Region mandatory (Y/N)          |
| 2            | Business unit mandatory (Y/N)   |
| 3            | Industry mandatory (Y/N)        |
| 4            | Warranty method mandatory (Y/N) |

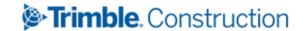

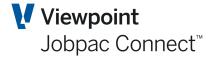

#### **SSPARM – Service Order parameters**

| Position | Details                                                                                                    |
|----------|----------------------------------------------------------------------------------------------------|
| 1        | Is Job Security used (Y/space)                                                                                                    |
| 2        | Is fixed price for Work Order to be entered (Y/space)                                                                                                    |
| 3-12     | If fixed price & price is entered, default Resource code                                                                                                    |
| 13-14    | If fixed price & price is entered, default Cost Type                                                                                                    |
| 15       | If fixed price and value is 'A', then it will print the Activity details, otherwise it will print 1 line of description on the Work Order Invoice print.          |
| 16       | If Cost Plus and value is 'T', then it will print the transaction details, otherwise it will print the Activity details on the Work Order Invoice print.          |
| 17       | If Schedule of Rates and the value is 'R', then it will print the Resource details, otherwise it will print the Activity details on the Work Order Invoice print. |
| 18-19    | Spare fields                                                                                                    |
| 20       | If 'Y', it will print the Labour hours on the Work Order to be done hours report.                                                                                 |
| 21-22    | Work Order print format                                                                                                    |
| 23-24    | Spare fields                                                                                                    |
| 25-28    | Default screen format on the Maintenance first screen                                                                                                    |
| 29       | Spare field                                                                                                    |
| 30       | If not equal to 'N', will add '0000' to Invoice when alpha field on the 'ARINV'                                                                                   |
|          | Parameter is blanks                                                                                                    |
| 31       | Use site name as Invoice header description (Y/N)                                                                                                    |
| 32-35    | Spare fields                                                                                                    |
| 36       | 'D' = print Start and Completion dates on the W/Order Financial Status report                                                                                     |

## **WORESP** Work Order Resource code Settings

| Position | Details                                                                                                    |
|----------|----------------------------------------------------------------------------------------------------|
| 1        | If this position is set to 'Y' then the option to prompt for Product also is added along with option for prompting for resource rate, |
| 2        | Resource Type default if position 1 is turned on.                                                                                     |
| 3-4      | Cost Type default if position 1 is turned on                                                                                          |
| 5        | Subcontract default if position 1 is turned on.                                                                                       |

#### Other Parameters are

**SOBILL** 

SSPAR1

**SSPRIO** 

SSWOCO

000000

SSWOPR SSWPRT

CCLIDO4

SSUD01

WOADFT

WOARCH

WOASCT

WOCDAT

WOSCST

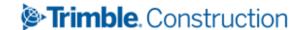

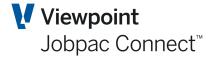

# **Mandatory Codes**

#### **Departments**

Departments are mandatory to be created and used to represent the different Service Business Units in the organisation. Department settings control the postings for costs and revenue to the General Ledger. These are used in a similar way to Job Group codes, and each Department can have a set of Cost GL accounts and Revenue accounts. They are usually aligned with Profit Centres

Note: The initial set-up of the job costing environment by way of creating valid Cost Types must be completed before you will be able to create Departments.

From the Jobpac main menu select

#### >System Administration >Configure Modules >Job Costing>Maintain Departments

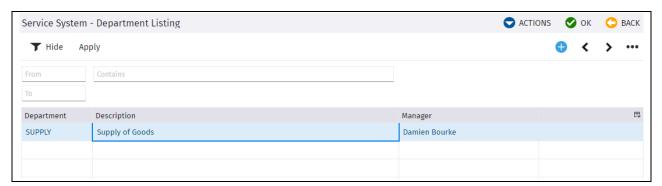

#### Service System - Department Listing

Select Add New Department from the Actions menu or select an existing department.

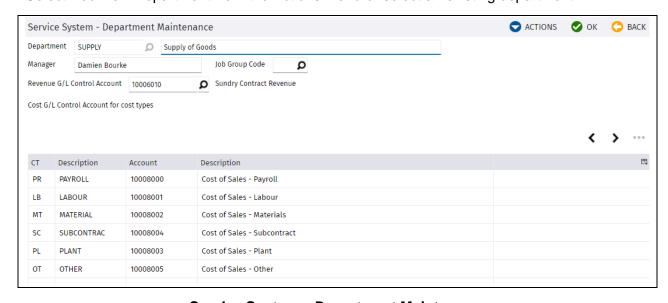

Service System – Department Maintenance

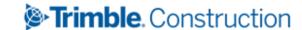

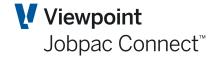

| Field Name                              | Description                                                                                              |
|-----------------------------------------|----------------------------------------------------------------------------------------------------|
| Department                              | Code to define the Department (can be up to 10 characters long).                                         |
| Description                             | Name of the Department                                                                                   |
| Manager                                 | The name of the manager of the Department.                                                               |
| Revenue GL Control<br>Account           | General Ledger code where invoicing amounts will be posted for this Service Business unit.               |
| Job Group Code                          | A Job Group code can be entered (not sure of its use)                                                    |
| Cost GL Control Accounts for Cost Types | General Ledger codes for each valid Cost Type where costs will be posted for this Service Business Unit. |

#### **Activity (Resource) Codes**

Activities are mandatory to be created for use on Work Orders. These are a full list of all activities required to undertake a Work Order. A subset of these is linked to each Work Order

From the Jobpac Main Menu select >Service Orders >Maintain Codes More >Maintain Activities

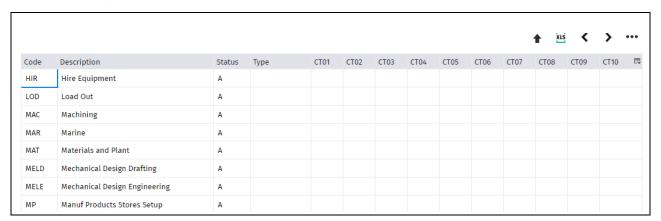

The system will allow you to limit the Cost Types that can be used for the activity. Selecting none will allow all Cost types to be used. Select Constraints from the drop down list

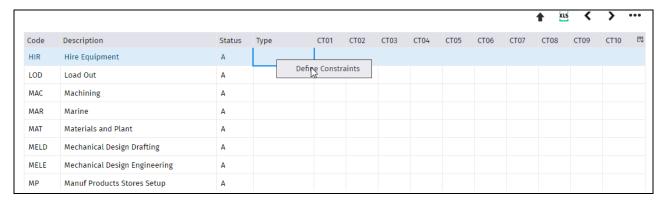

Select the Cost Types to be used and choose OK. Select Cancel to exit the screen.

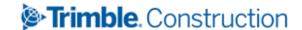

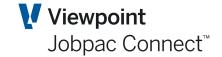

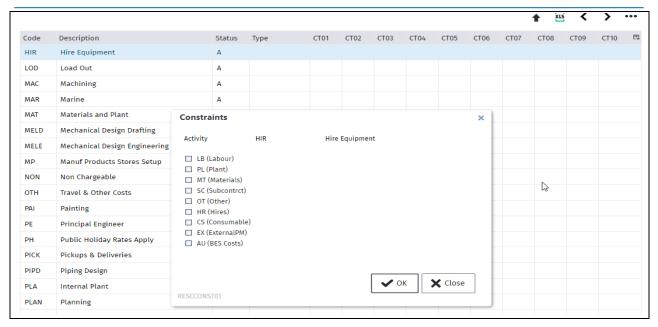

#### **Resource Rates**

Resource Rates can be setup in advance and then be selected when Resources are being defined. They are not Mandatory.

From the Jobpac Main Menu select > Service Orders > Maintain Codes More > Maintain Resource Rates

Select a Job to add applicable rates.

Note: Only Jobs that have been defined as being Small order Projects and a Service Order link to the GL, can be selected here.

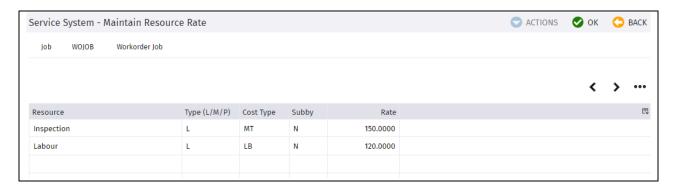

| Field Name | Description                                                                      |
|------------|----------------------------------------------------------------------------------|
| Resource   | Description of the chargeable item for the selected Job.                         |
| Туре       | Select (L)abour, (M)aterials or (P)lant                                          |
| Cost Type  | Enter the relevant Cost Type for this chargeable item, e.g. LB = Labour Internal |
| Subby      | Indicate if this item is to be subcontracted (Y/N)                               |
| Rate       | Enter the Unit rate to be used                                                   |

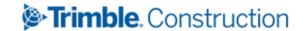

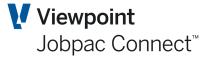

#### **Allocated To**

These are mandatory and represent a person or a group who has been allocated responsibility for the each Work Orders. This field can be used for reporting purposes as well.

From the Jobpac Main Menu select > Service Orders > Maintain Codes More > Maintain Allocated To

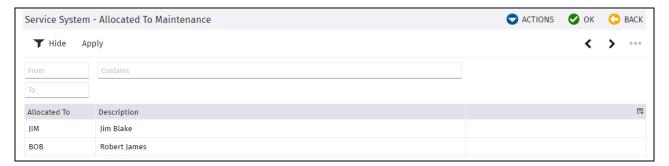

#### **Work Order Approval Levels**

Work Orders entered as a status of Quotation can only be approved by Users with the appropriate authority level. This authority needs to be set-up.

From the Jobpac Main Menu select *>System Administration >Configure Modules >Job Costing >Assign W/Ord Approval Lvls* 

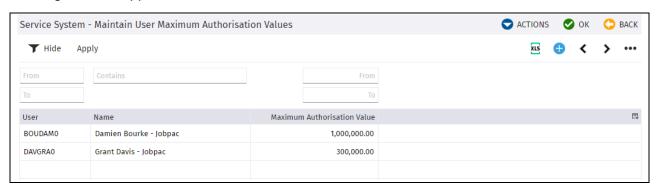

#### **Other Codes**

A number of other codes are available that can be assigned to Work orders and used in filtering and reporting work orders

#### **Maintain Sites**

Site details can be recorded for locations that are re-visited on a regular basis, and used on a Work Order or linked to a Service Contract.

From the Jobpac Main Menu select > Service Orders > Maintain Codes More > Maintain Sites

To add a new Site Code select Add New Site Code from the Actions menu.

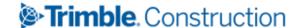

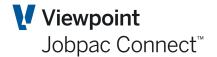

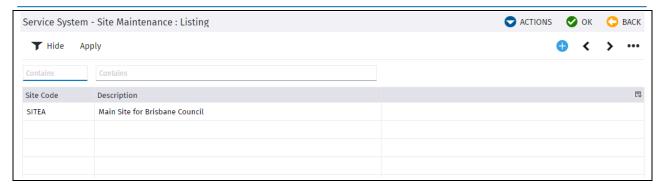

After adding the code, right click and select Details.

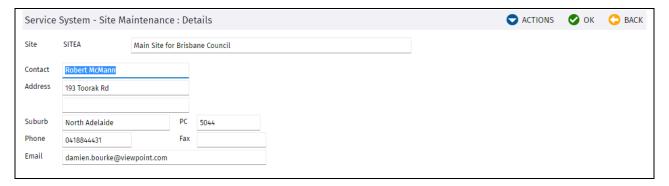

#### **Order Types**

#### **Contract Types**

Contract Types are mandatory if you will be creating Service Contracts in the system.

#### **Business Units**

**Industries** 

**Regions** 

**Warranty Methods** 

**Delivery Methods** 

**Closure Methods** 

Fault Types

**Lost Reasons** 

**Resource Rates** 

**Initiated By** 

**Maintain Sites** 

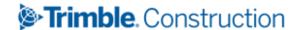

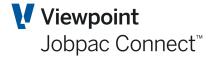

# **Equipment Codes**

Equipment items that are serviced or maintained on Customer sites, including the scheduled maintenance routines required to be completed as the default settings.

## **Create/Maintain Equipment Codes**

From the Jobpac Main Menu select >Service Orders >Maintain Equipment

Select Add New Equipment from Actions menu

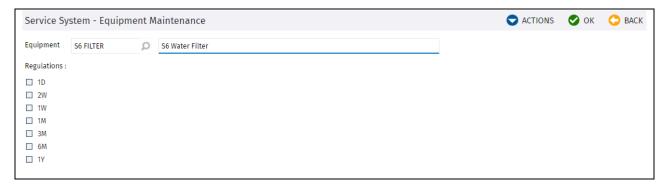

Select the service checks/test interval

#### Service System – Equipment Maintenance

| Field Name     | Description                                 |
|----------------|---------------------------------------------|
| Equipment Code | Enter the required code (max 10 characters) |
| Description    | Enter the description of the equipment item |
| 1D             | Daily check/test                            |
| 2W             | Twice weekly check/test                     |
| 1W             | Weekly check/test                           |
| 1M             | Monthly check/test                          |
| 3M             | Quarterly check/test                        |
| 6M             | Six Monthly check/test                      |
| 1Y             | Annual check/test                           |

NB. These options need to be setup manually in the file SSSCHDINT. There can be up to 20 of them. There is no maintenance program.

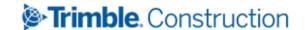

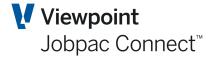

# **Create/Maintain Work Orders**

Work Orders are used to process all Service work, being reactive maintenance, quoted works or scheduled maintenance.

## **Summary of Process for Work Orders**

- 1. Work Order header is set up and linked to a Work Order Job
- 2. It is automatically assigned a status of Quote
- 3. Activities are assigned to each work order
- 4. Resources are assigned to each activity. This is where prices are added.
- 5. It is approved by an authorised approver. This causes cost centres to be created on the Work order Job, with the single cost code being the Work order no, and with cost types that were used in the setup of resources.
- 6. Cost and revenue can then be assigned to the Work Order in the usual was by purchase orders, invoices, timesheets, etc.
- 7. Work order is then marked as complete, this enables the Work order to be invoiced.
- 8. Invoice is presented for approval (Approve Invoices menu option)
- 9. Invoice is then Posted (Menu option Invoice Posting)

#### **Create Work Orders**

From the Jobpac Main Menu select >Service Orders >Maintain Work Orders.

This displays a list of existing Work Orders. By default, only quote and approved status Work Orders are displayed. The Status filter can be changed to show Completed Work Orders (status 30)

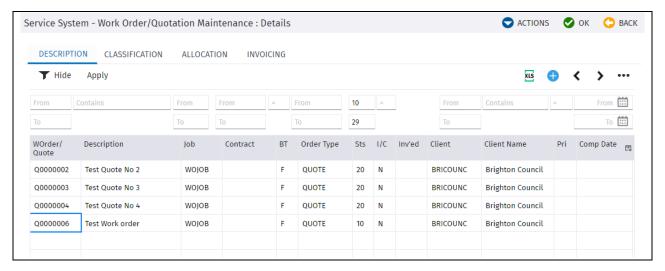

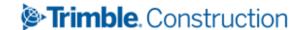

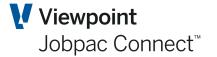

## Add a New Work Order

Choose Add WO/Quotn from the Actions Menu to create a new Work Order.

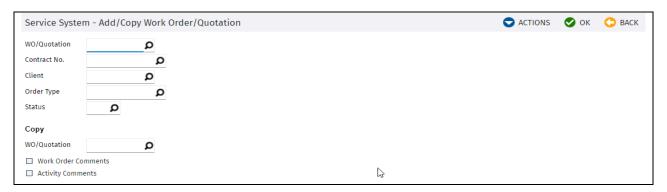

| Field Name        | Description                                                                                                    |
|-------------------|----------------------------------------------------------------------------------------------------|
| WO/Quotation      | Leave blank to generate the next automatic Work Order number.                                                                                    |
| Contract No.      | Enter the relevant Service Contract number, if required.                                                                                         |
| Client            | Enter the Customer Code for the Work Order.                                                                                                    |
| Order Type        | Enter the required Order Type for the Work Order.                                                                                                |
| Status            | Select the status as Quotation (10) or Approved (20). It will default to 10.                                                                     |
| Copy WO/Quotation | If you wish to copy an existing Work Order or Quotation, enter the code, and whether Work Order and Activity comments are required to be copied. |

Enter the required information above and press OK. The next screen will be presented.

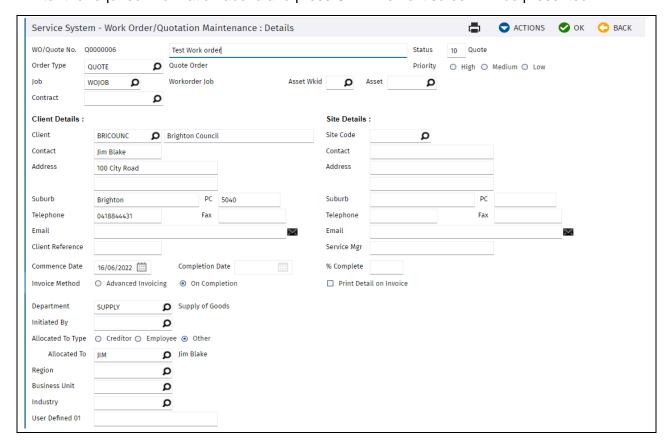

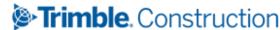

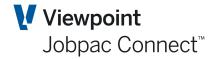

| Field Name            | Description                                                                                                    |
|-----------------------|----------------------------------------------------------------------------------------------------|
| WO/Quote No.          | This number will be automatically created once the Work Order screen is completed and saved. Or you own number can be entered.             |
| Description           | The description entered on the first screen. Can be amended.                                                                               |
| Status                | As per the previous screen.                                                                                                    |
| Order Type            | As per the previous screen. Can be amended.                                                                                                |
| Priority              | Select from High, Medium or Low.                                                                                                    |
| Job                   | Select an available Job to link this Work Order to. This must be a Small order Job.                                                        |
| Asset Work Id & Asset | Link to an Asset, if the work is in relation to fixing that Asset.                                                                         |
| Contract              | Enter the contract number for this Work Order (if required).                                                                               |
| Client                | Client Code as per the previous screen. Name and address details default from the Client, and can be amended for this Work Order.          |
| Site Details          | Select a Site Code or enter details of the site to be serviced (if required). If present this is use as the address for the work order.    |
| Client Reference      | Enter the client reference for this Work Order.                                                                                            |
| Comm. Date            | Enter the expected commencement date of the work.                                                                                          |
| Invoice Method        | Select from Advance Invoicing or On Completion. If on completion is selected, invoices cannot be raised until the Work Order is completed. |
| Department            | Enter the Department that will complete the service work. This will determine default GL accounts for the costs and revenue                |
| Initiated By          | Enter the Initiated By for this Work Order.                                                                                                |
| Allocated To Type     | Select from Creditor, Employee or Other.                                                                                                   |
| Allocated To          | Select who or the group allocated to perform the work.                                                                                     |
| Region                | Enter the Region (if used).                                                                                                    |
| Business Unit         | Enter the Business Unit (if used).                                                                                                    |
| Industry              | Enter the Industry Code (if used).                                                                                                    |
| User Defined 1        | Enter the text relating to this field (if it is required).                                                                                 |

Note: Only Jobs that have been set-up as Small Orders type Jobs, and assign their General Ledger codes based on Service Orders can be selected.

Enter the required information above and select **More Details** from the Actions menu. The next screen will be presented.

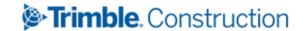

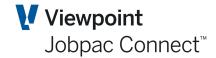

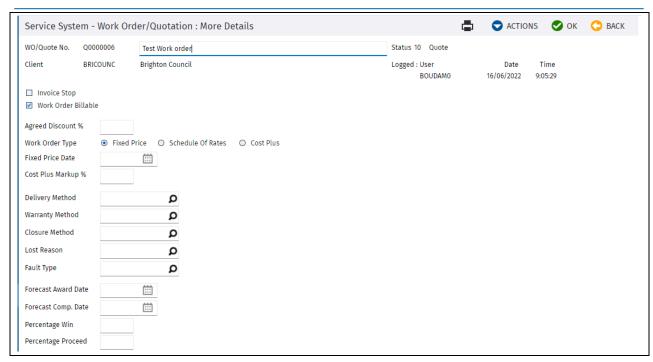

Service System - Work Order/Quotation : More Details

| Field Name          | Description                                                                             |
|---------------------|-----------------------------------------------------------------------------------------|
| WO/Quote No.        | The number of this Work Order.                                                          |
| Description         | The description entered on the first screen. Can be amended.                            |
| Status              | As per the previous screen.                                                             |
| Client              | Client Code and name as per the previous screen.                                        |
| Invoice Stop        | Select if the invoice should be stopped from being produced. This can be changed later. |
| Work Order Billable | Select whether the Work Order is billable.                                              |
| Agreed Discount %   | Enter discount %age (if required).                                                      |
| Work Order Type     | Select from Fixed Price, Schedule of Rates or Cost Plus.                                |
| Fixed Price Date    | If Fixed price is selected, enter the date the price was agreed.                        |
| Cost Plus Markup %  | If Cost Plus is selected, enter the markup percentage to be applied.                    |
| Delivery Method     | Enter the Delivery Method (if used).                                                    |
| Warranty Method     | Enter the Warranty Method (if used).                                                    |
| Closure Method      | Enter the Closure Method (if used).                                                     |
| Lost Reason         | Enter the Lost Reason (if used).                                                        |
| Fault Type          | Enter the Fault Type (if used).                                                         |
| Forecast Award Date | Enter if required.                                                                      |
| Forecast Comp. Date | Enter if required.                                                                      |
| Percentage Win      | Enter if required.                                                                      |
| Percentage Proceed  | Enter if required.                                                                      |

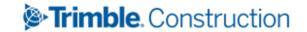

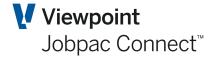

#### **Adding Activities**

Enter the required information above and press OK to get back to the Work Order Maintenance screen. Select **Activity** for the drop down list. Now list the different activities required to achieve the Work Order. One called Nonstock has already been selected.

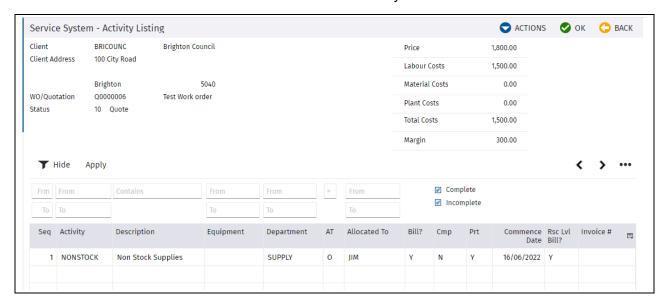

Service System - Activity Listing

| Field Name        | Description                                                                                                    |
|-------------------|----------------------------------------------------------------------------------------------------|
| Seq               | Sequence number of the Activities.                                                                                                |
| Activity/Comments | Activity Code of the work to be performed, Use Prompt to bring up list of pre-defined options. (see previous section)             |
| Description       | Description of the selected Activity Code.                                                                                        |
| Equipment         | Equipment item to be serviced, Use Prompt to bring up list of options. Not Mandatory.                                             |
| Department        | Department Code of the business to perform the service work, Use Prompt to bring up list of options. This is mandatory.           |
| АТ Тур            | Enter the Allocated To Type – (C)reditor, (E)mployee or (O)ther.                                                                  |
| Allocated To      | Enter who the work is allocated to, Use Prompt to bring up selections.                                                            |
| Bill ?            | Enter whether the Activity is billable (Y/N).                                                                                     |
| Cmp               | Enter whether the Activity is completed (Y/N).                                                                                    |
| Prt               | Enter whether you want the Activity to be printed on the Work Order (Y/N).                                                        |
| Comm Date         | Date will default to the start date recorded previously, but can be altered if required.                                          |
| Rsc Lvl Bill ?    | Enter if you want Resource Level Billing (Y/N). If Y, this will list all the Resources that make up that Activity on the Invoice. |
| Invoice No        | If an invoice has been produced, this will display the invoice no.                                                                |

Enter the required information above and press OK. Select Previous to get to the main screen.

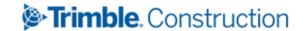

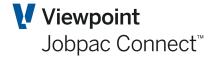

#### **Adding Resources for Each Activity**

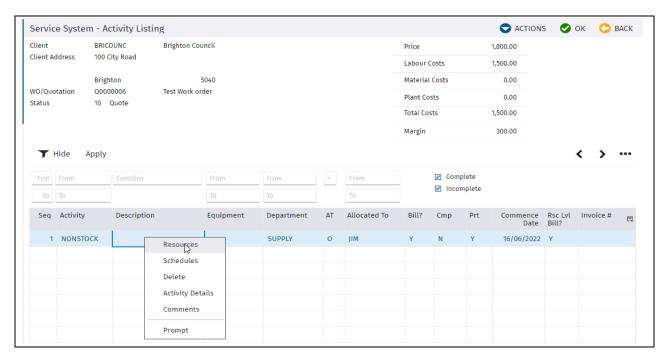

Right click and choose "Resources" to outline the details of what is required for this Activity.

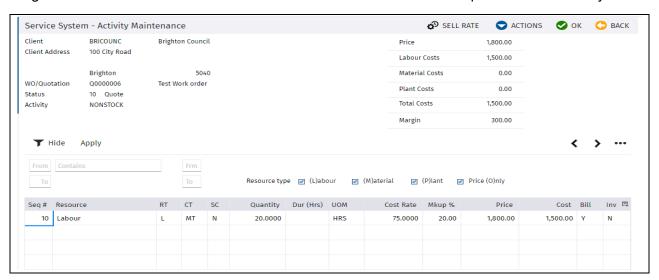

| Field Name | Description                                                                                                    |
|------------|----------------------------------------------------------------------------------------------------|
| Seq        | Sequence number of the Resource.                                                                                                    |
| Resource   | Description of the selected Resource. Using right mouse click, there are options here. <b>Prompt Resource</b> . This provides a list of existing Rates for this Activity. |
|            | <b>Prompt Product.</b> This is a lookup of all product codes.                                                                                                    |
|            | Extended Description. A long description can be added                                                                                                    |
| RT         | This is either L, M, P                                                                                                    |
| СТ         | The Cost Type for the resource, from the list of cost types for the Job                                                                                                   |

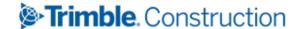

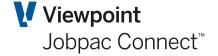

| SC        | Select Y if this work is undertaken by a subcontract agreement             |
|-----------|----------------------------------------------------------------------------|
| Quantity  | QTY for the Resource                                                       |
| Dur (hrs) | This is the duration of the activity. Cost and Price = QTY * DUR*Cost Rate |
| UOM       | Unit of Measure                                                            |
| Rate      | Cost Rate                                                                  |
| MkUp      | This will calculate the selling price.                                     |
| Price     | Selling Price                                                              |
| Cost      | QTY*DUR*Rate                                                               |
| Bill      | Y if this is to appear on the invoice                                      |
| Inv       | This is Y if an invoice has already been produced.                         |

# **Modifying Work Orders**

Once Work Orders have been created there are a variety of maintenance functions that can be taken.

From the Jobpac Main Menu select >Service Orders >Maintain Work Orders

Select a Work Order by right clicking to reveal the actions that can be performed:

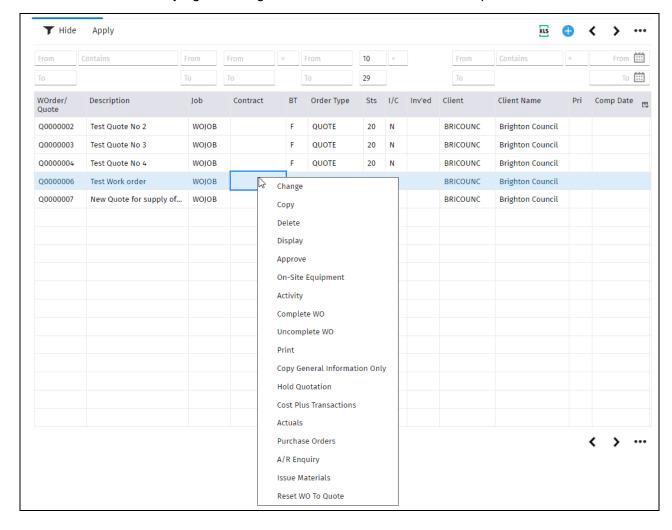

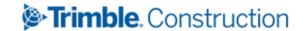

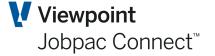

#### **Change**

Selection of this option will take you to the Work Order/Quotation Maintenance screen and any changes required can be made.

#### Copy

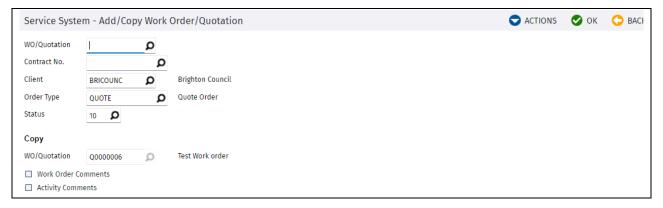

Enter the new WO/Quotation No, and select Ok. This will display the details of the nominated WO/Quotation, which can be saved. All aspects of the Work Order, including Activities and Resources are copied.

#### **Delete**

A Work Order can only be deleted if it is still in Quote status.

#### **Display**

This displays the Work Order, but does not allow any Changes.

#### <u>Approve</u>

Select to Approve a Quotation will present the screen below. Each Activity is listed and requires approval.

Note: A User has to have an appropriate Work Order Approval Limit value to successfully use this function.

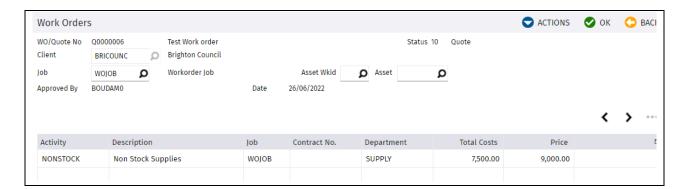

Press OK and you will presented with the confirmation message shown above. Select "Yes" to confirm the Work Order approval. This does not prevent further changes to the Work Order.

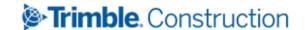

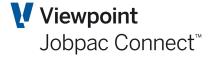

## **On-Site Equipment**

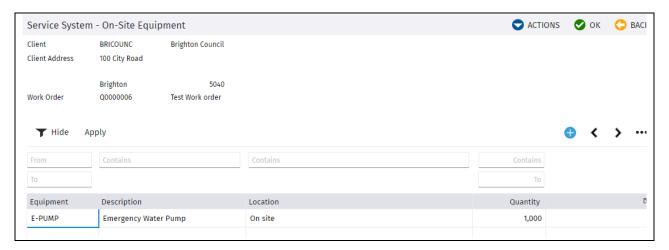

Right click and choose "Select" to see more details. Press Previous to move back to the main screen.

#### **Activity**

This option was described earlier

## **Complete Work Order**

This changes the Status to Complete. Enter the Completion Date and press OK.

No further activity can occur.

#### **Un-complete WO**

This changes the status back to Approved.

#### **Copy General Information Only**

This function initiates the Copy Work Order feature, but does not copy Activities or Resources.

#### **Hold Quotation**

This changes the status to 70 'On Hold'

#### **Cost Plus Transactions**

This list transactions processed for Cost Plus Work Orders

#### **Actuals**

This lists all Actual costs for the Work Order

#### **Purchase Orders**

This lists all Purchase orders for the Work Order

#### A/R Enquiry

This lists AR Invoices for the work Order

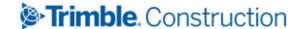

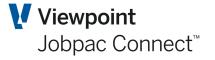

١

#### **Issue Materials**

Enter the Date, Stock Code, Warehouse, quantity and Activity at the bottom of the screen and press OK to confirm.

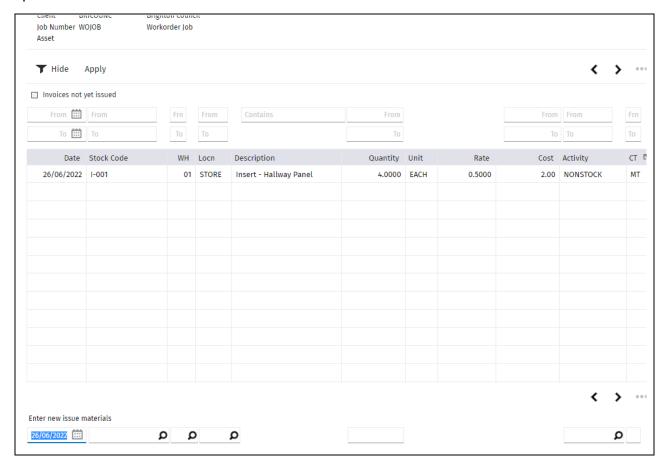

#### **Reset Work Order to Quote**

Approved Work orders can be set back to Quote

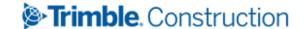

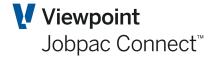

# **Invoicing Work Orders**

Work Orders that have been flagged as Completed, or have the relevant Activity marked as complete will be available to be approved and invoiced.

## **Approve Invoices**

From the Jobpac Main Menu select >Service Orders >Approve Invoices

Note: Job security applies in relation to approving invoices, so only Jobs a User has access to (where that Job is linked to the relevant Work Order) can be Approved.

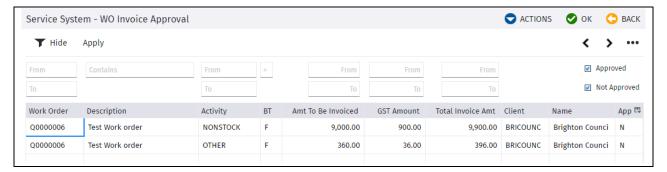

Right click to bring up options to 'Change Invoice Amount/Tax', 'Approve', or 'Withdraw Approval'.

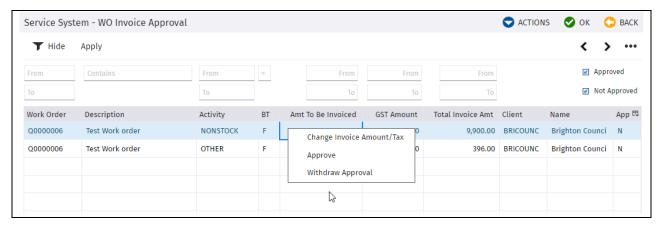

#### **Change Invoice Amount/Tax**

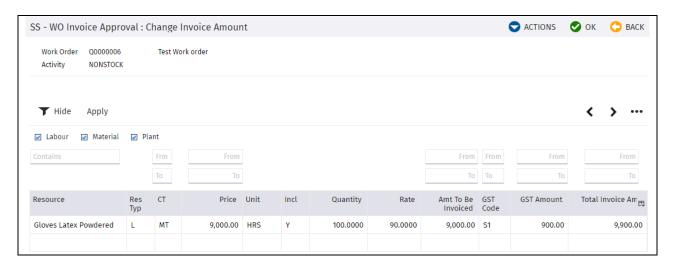

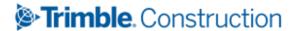

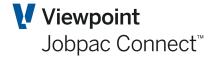

The QTY and Rate associated with the Resources can be altered if required.

You can eliminate some of the resource items used in the build-up of the billing amount.

Select **Actual Costs** from the **Actions** Menu, to see cost transactions recorded against the Resource.

Select to add or review comments by choosing **W/O Comments** or **Invoice Comments** from the Actions menu.

#### **Approve Invoice**

Right click on an Activity and select the option 'Approve'. This will set the value in the last column to "Y".

#### **Withdraw Approval**

Right click on the Activity and select the option 'Withdraw Approval'. This will set the value in the last column to "N".

#### **Bulk Approval/Bulk Withdraw Approval**

If you select one of these options from the Actions menu, it will impact the Activities (having regard for Job access security) that are displayed based on the filter selections at the bottom of the screen.

Note: Approved Invoices will display here until the following step to Post Invoices has been completed.

#### **Post Invoices**

From the Jobpac Main Menu select >Service Orders >Invoice Posting

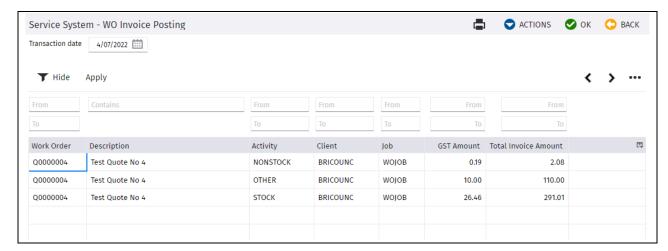

To Post an invoice, right click a specific activity and choose **Post**. To post all activities for a Work Order use the **Post All** option in the Actions Menu.

Selecting Print All or Post All will work based on the filtered selections of Invoices displayed.

A reprint of the Invoice can be done using the **W/O Invoice Reprint** Menu option.

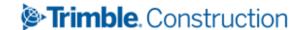

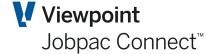

# **Create/Maintain Service Contracts**

Service contracts are optional for use in the system, but are required if contracts to complete scheduled maintenance and regular billing for services are required.

#### **Create Contracts**

From the Jobpac Main Menu select >Service Orders > Maint. Service Contracts

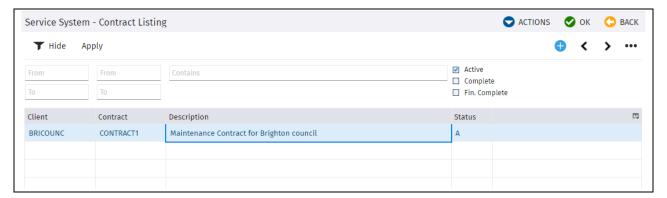

To add a contract, select Add New Contract from the Actions Menu.

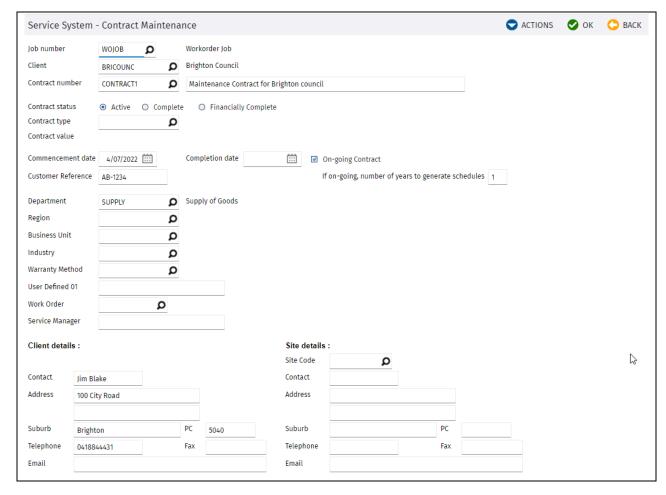

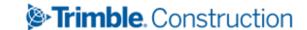

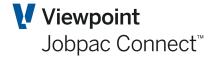

| Field Name                      | Description                                                                                                    |
|---------------------------------|----------------------------------------------------------------------------------------------------|
| Job Number                      | Select a Job number to be used for this contract.                                                                                                    |
| Client                          | Select a valid Customer code to use for the contract.                                                                                                    |
| Contract Number                 | Enter the required contract number for this contract.                                                                                                    |
| Description                     | Enter a description of the contract.                                                                                                    |
| Contract Status                 | Select from the options of Active, Complete or Financially Complete.                                                                                           |
| Contract Type                   | Select a valid Contract Type from the table.                                                                                                    |
| Contract Value                  | Contract value is established from the attached Job.                                                                                                    |
| Commencement & Completion dates | Enter the contract period, and whether it is an on-going contract. If so, record the number of years maintenance schedules will be required for this contract. |
| Customer Reference              | Enter the Customer reference for this contract.                                                                                                    |
| Department                      | Enter the Department that will complete the service work. Mandatory                                                                                            |
| Region                          | Enter the Region (if used) the contract is in.                                                                                                    |
| Business Unit                   | Enter the Business Unit (if used) the contract is managed by.                                                                                                  |
| Industry                        | Enter the Industry Code (if used).                                                                                                    |
| Warranty Method                 | Enter the Warranty Method (if required) relating to the Equipment.                                                                                             |
| User Defined 1                  | Enter the text relating to this field (if it is required).                                                                                                    |
| Work Order                      | This field is reserved for future enhancements.                                                                                                    |
| Service Manager                 | Enter the Name of person responsible                                                                                                    |
| Client Details                  | The details will default as per the Customer Code, but can be altered to suit the specific needs (which will not alter the Customer information).              |
| Site Details                    | Optional details can be recorded of the Site to be serviced, including creating a Site Code if required.                                                       |

Enter the required information above and press OK to present the second screen of contract information.

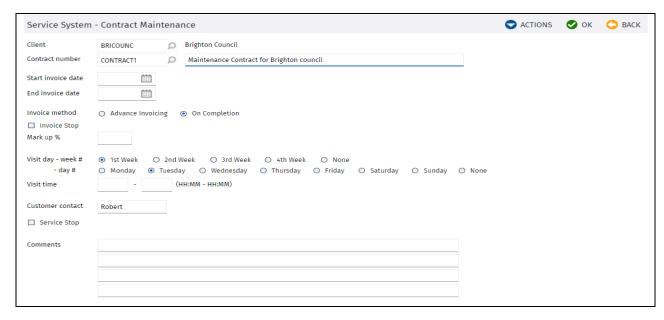

Service System - Contract Maintenance

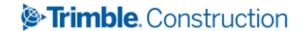

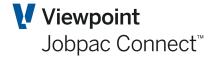

| Field Name                   | Description                                                                                |
|------------------------------|--------------------------------------------------------------------------------------------|
| Start & End Invoice<br>Dates | Enter the invoicing period for the contract.                                               |
| Invoice Method               | Select from Advance Invoicing or On Completion.                                            |
| Invoice Stop                 | Select this if you require invoicing to be stopped.                                        |
| Mark Up %                    | Record the mark up percentage to be used.                                                  |
| Visit Week, Day & Time       | Select the preferred day and time for scheduled maintenance to be completed (if required). |
| Customer Contact             | Enter the site contact for this contract.                                                  |
| Service Stop                 | Select this if you require services to be stopped.                                         |
| Comments                     | Enter any additional information that needs to be identified.                              |

#### **Maintain Contracts**

Contracts that have been created have various maintenance and enquiry options them.

From the Jobpac Main Menu select *>Service Orders > Maint. Service Contracts* 

Select a contract by right clicking to reveal the actions that can be performed:

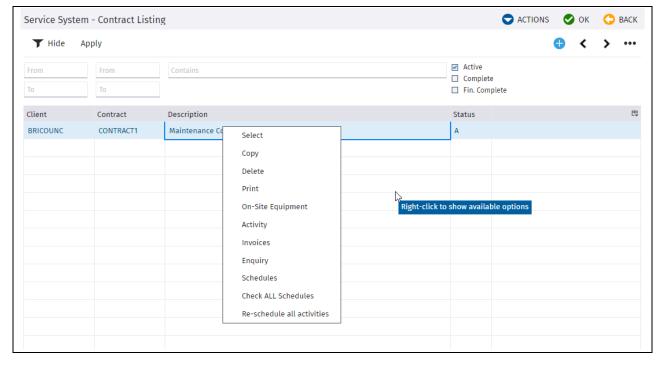

#### **Select Contract**

Selection this option will take you the main data screen where fields can be amended accordingly.

#### **Copy Contracts**

Select the Client Code and Contract Number to create, and whether to copy Equipment and Activities. Click OK to save.

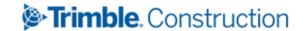

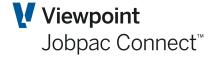

## **On-Site Equipment**

This lists equipment to be maintained on-site

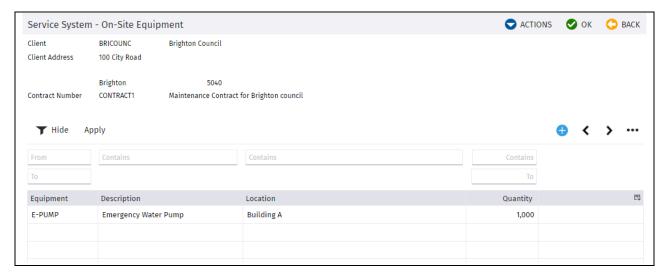

Select the option Add New Equipment from the Actions menu to add a new item.

## **Activity**

Lists activities for the contract, similar to those for Work Orders

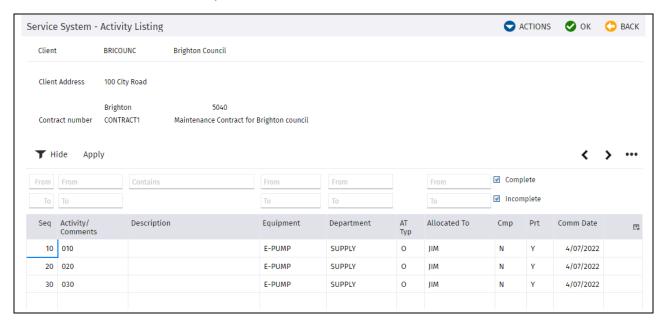

Click on a line to edit an Activity, double click to drill to the Resources required for this Activity, or click on the next blank line to add a new Activity.

Resources for an activity can be added in a similar fashion as for Work Orders

| Field Name        | Description                                                                       |
|-------------------|-----------------------------------------------------------------------------------|
| Seq               | Sequence number of the Activities.                                                |
| Activity/Comments | Activity Code of the work to be performed, enter "?" to bring up list of options. |
| Description       | Description of the selected Activity Code.                                        |
| Equipment         | Equipment item to be serviced, enter "?" to bring up list of options.             |
| Page 30 of 34     | Trimble. Construction                                                             |

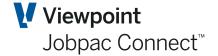

| Department   | Department Code of the business to perform the service work, enter "?" to bring up list of options. |
|--------------|----------------------------------------------------------------------------------------------------|
| АТ Тур       | Enter the Allocated To Type – (C)reditor, (E)mployee or (O)ther.                                    |
| Allocated To | Enter who the work is allocated to, enter "?" to bring up a list of options.                        |
| Cmp          | Enter whether the Activity is completed (Y/N).                                                      |
| Prt          | Enter whether you want the Activity to be printed (Y/N).                                            |
| Comm Date    | Date will default to the start date of the contract, but can be altered if required.                |

#### **Invoices**

Selection of this option will present the Debtors Enquiry screen for the Customer Code on the contract.

#### **Enquiry**

This will present an enquiry screen of the Activities on this contract with a summary of Costs and Revenue to date.

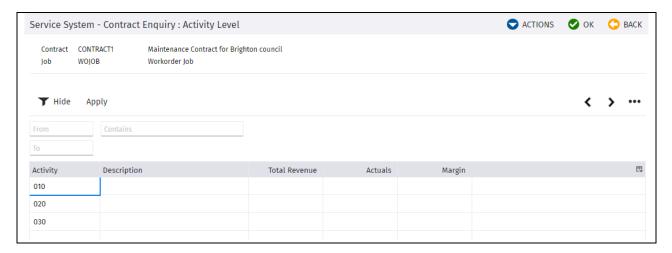

#### **Schedules**

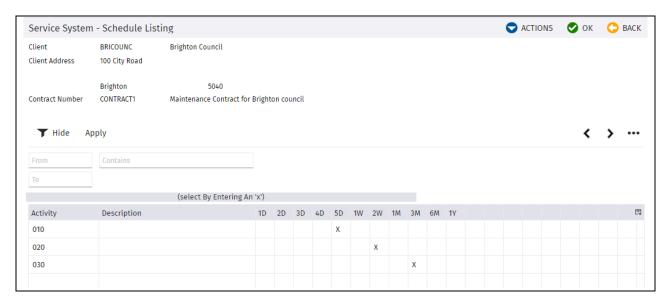

Enter the required scheduled maintenance to be performed in relation to each Activity.

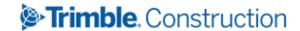

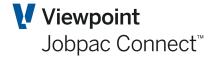

#### **Check All Schedules**

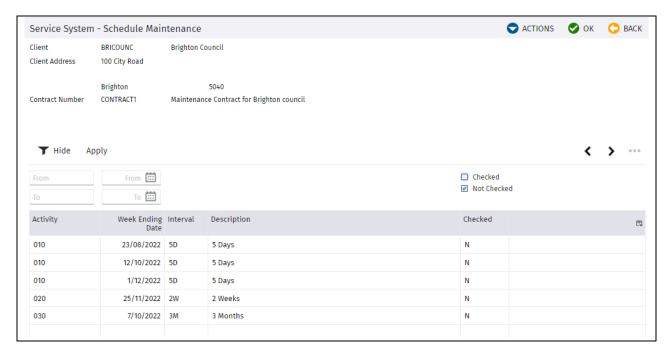

#### **Re-schedule All Activities**

Selection of this option will enable the re-generation of the scheduled maintenance dates for all Work Orders that have been created for the contract. The following message will appear:

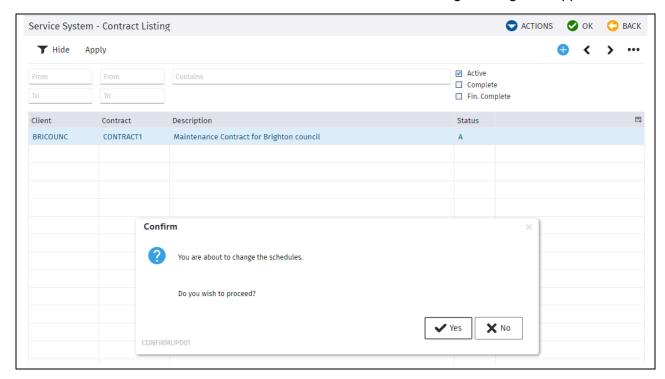

Select "Yes" to confirm the change to be made to the schedules.

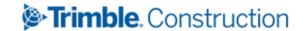

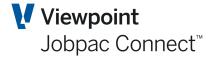

# **Scheduled Maintenance**

Individual Service contracts will have a number of Activities attached with varying scheduled maintenance intervals for the equipment. These need to be generated as individual Work Orders so the work can be performed.

From the Jobpac Main Menu select >Service Orders > Generate Run Sheets

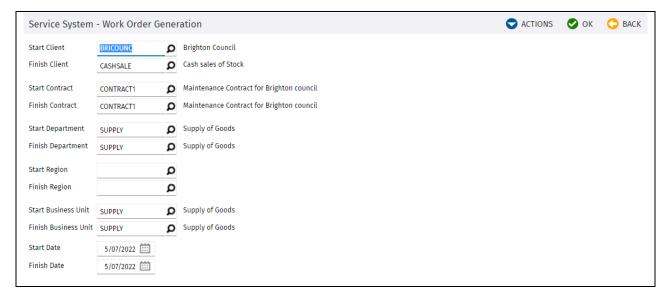

#### Service System - Work Order Generation

| Field Name                      | Description                      |
|---------------------------------|----------------------------------|
| Start & Finish Client           | Enter the range to be generated. |
| Start & Finish Contract         | Enter the range to be generated. |
| Start & Finish<br>Department    | Enter the range to be generated. |
| Start & Finish Region           | Enter the range to be generated. |
| Start & Finish Business<br>Unit | Enter the range to be generated. |
| Start & Finish Date             | Enter the range to be generated. |

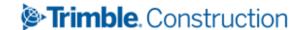

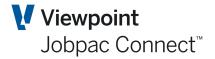

# **Service System Reports**

There is a set of reports available from the Service Orders Module. These would be complemented by some relevant Project reports that are not shown here.

**Incomplete Contract Work Orders Report** 

**Work Order Advance Invoicing Report** 

**Work Order WIP and Underclaim Report** 

**Work Order Reprint Report** 

**Equipment List Report** 

**Work Order Profit & Loss Report** 

**Work Order Hours To Be Done Report** 

**Work Order Invoice Reprint** 

**Work Order Financial Status Report** 

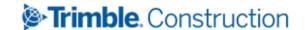